## **CÓMO TRAMITAR EN E-TEMPO AUSENCIAS PRODUCIDAS DURANTE LA JORNADA HABITUAL**

La comunicación de las ausencias, a través de e-Tempo, producidas durante la jornada habitual de trabajo (asistencia reunión, horas sindicales, visita médico, etc.), es decir, **las medidas en horas**, se pueden efectuar de dos formas diferentes:

## 1. SOLICITAR INCIDENCIA JUNTO AL MARCAJE DE ENTRADA O SALIDA.

Para poder solicitar un "contador" en el mismo momento en que se está realizando el marcaje de entrada o salida, acceder a **Anotaciones** Entrada/Salida.

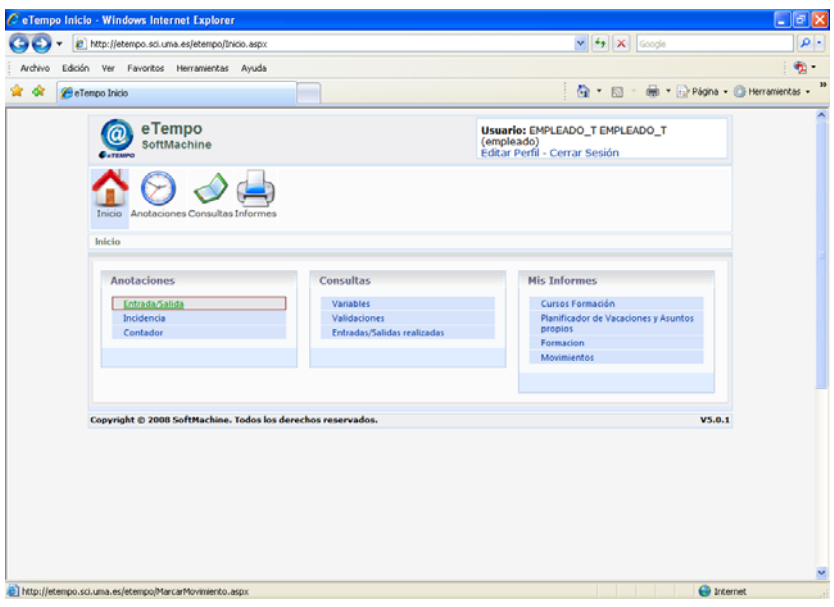

A continuación, una vez se ha indicado el "Sentido de paso" (entrada o salida), se despliega el menú "Incidencia" y se selecciona el contador que se va a solicitar.

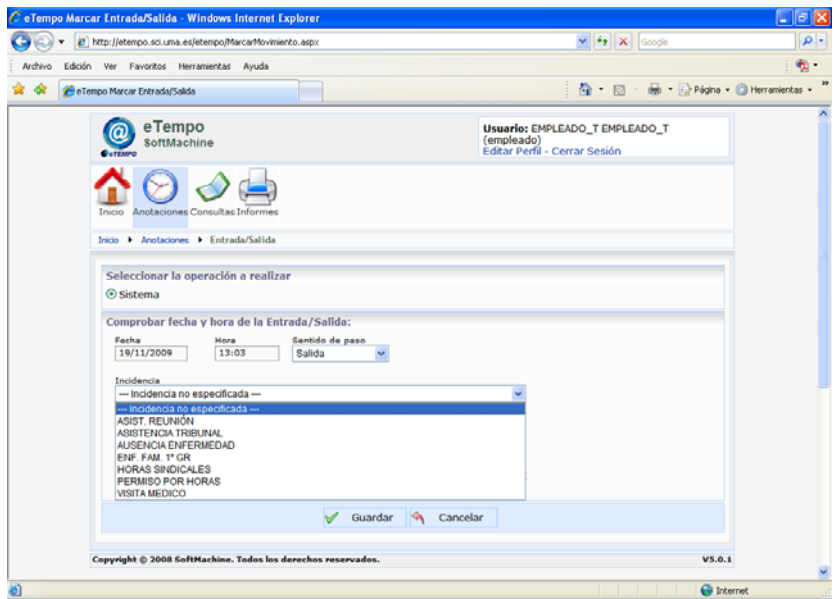

Una vez seleccionada la opción correspondiente, si no se pretende incluir ninguna observación a la misma o adjuntar un documento justificante, se puede grabar la solicitud pulsando el botón <del>la suadar</del> .

Para indicar cualquier observación, se puede incluir en el cuadro de texto "Motivo del cambio".

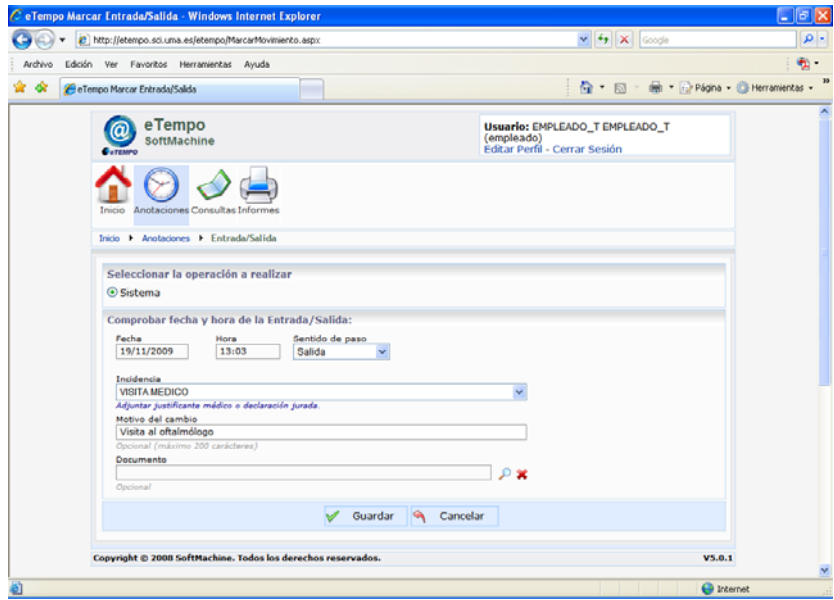

Además, como novedad, se puede adjuntar un documento a la solicitud. Pulsando el icono "Buscar" aparecerá la siguiente pantalla:

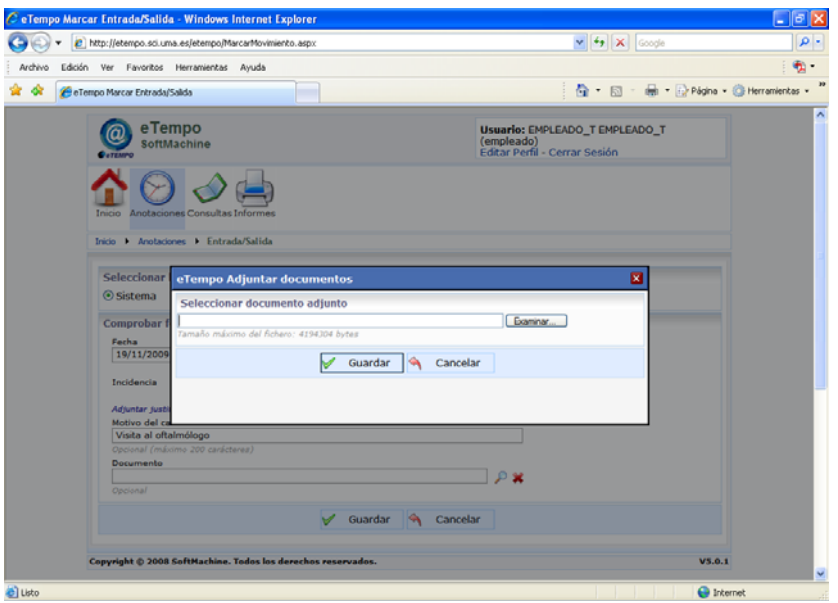

Posteriormente se selecciona el archivo que contenga el documento en el botón "Examinar" y se pulsa el botón **& Guardar** 

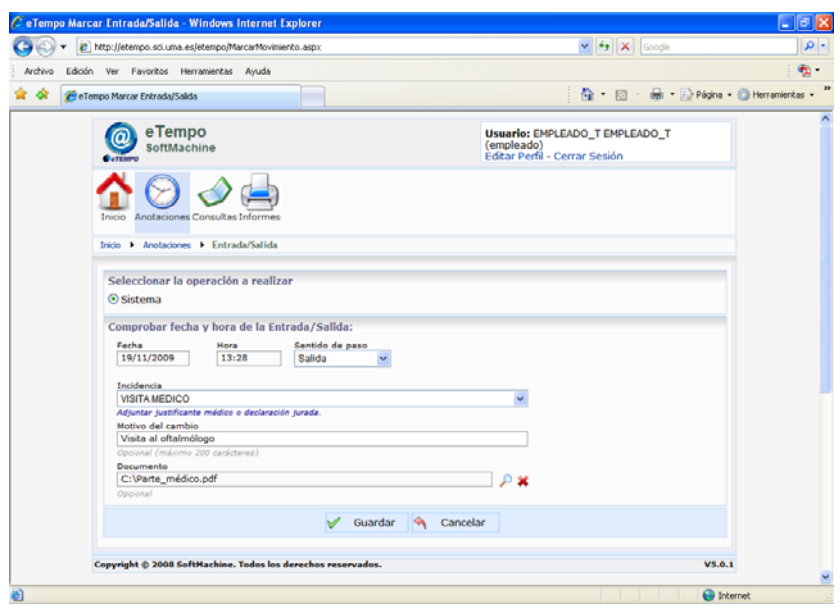

En cualquier momento, siempre antes de guardar la solicitud, se puede borrar el documento adjuntado pulsando el icono \*.

Una vez cumplimentados todos los pasos indicados anteriormente, se debe grabar la solicitud pulsando el botón  $\sqrt{s}$  aurdar , apareciendo a contiuación una pantalla de confirmación.

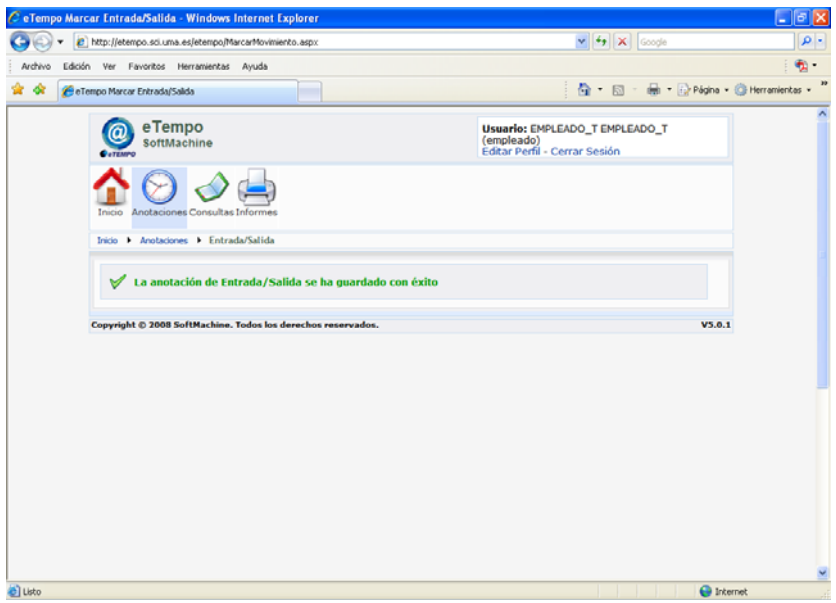

## 2. SOLICITAR INCIDENCIA DE UNA ENTRADA O SALIDA YA REGISTRADA EN E-TEMPO

Para poder solicitar un "contador" asociado a una entrada o salida ya registrada anteriormente, se debe acceder a **Consultas / Entradas/Salidas realizadas**.

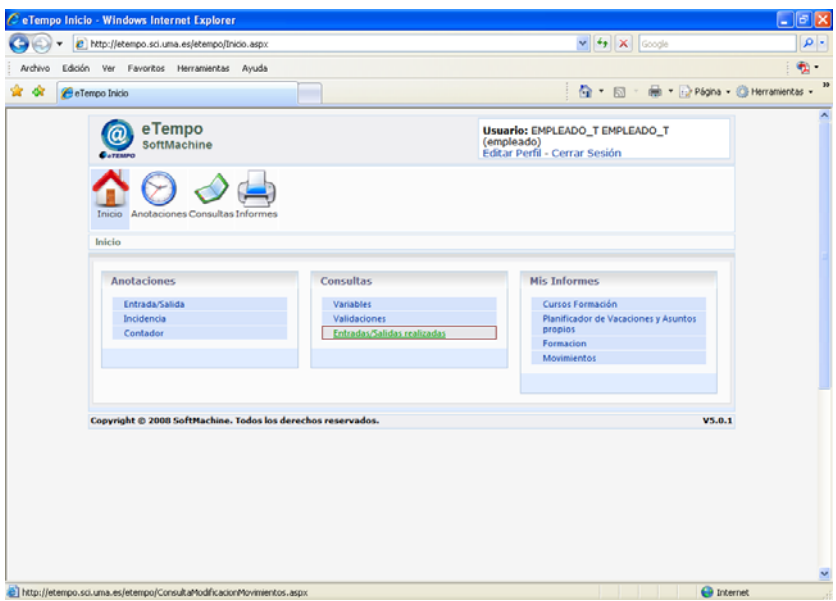

En el apartado **Seleccionar fecha de consulta**, tras indicar en "Fecha inicio" y "Fecha fin" el día de la entrada o salida se pulsa el botón  $\bullet$  Filtrar .

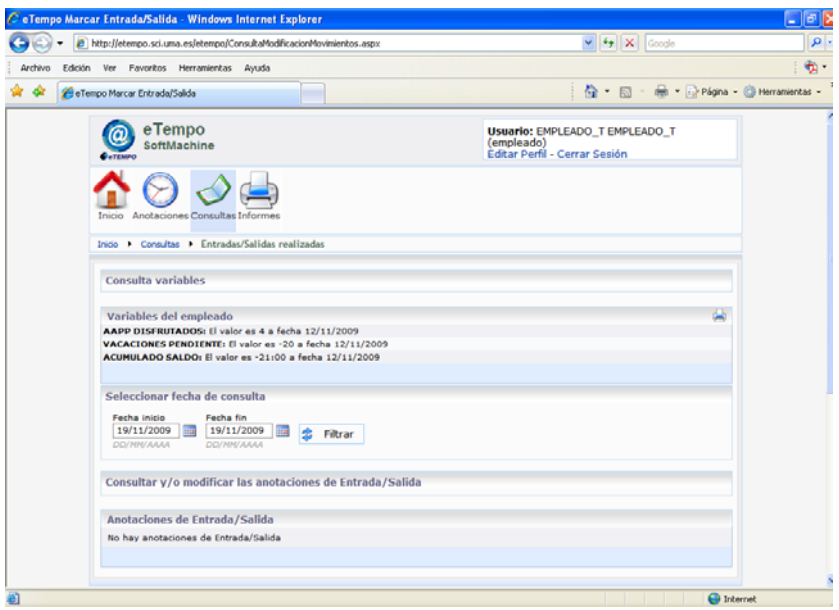

A continuación, en el apartado **Anotaciones de Entrada / Salida**, aparecerán los marcajes del día indicado.

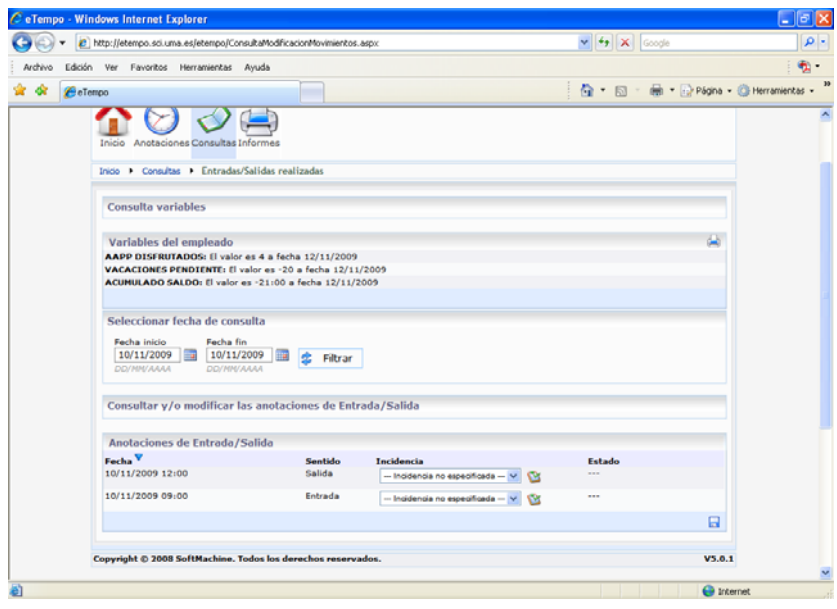

En la línea donde aparezca la entrada o salida, a la que se quiera asociar el contador, se despliega el menú "Incidencia" y se selecciona la opción que se va a solicitar.

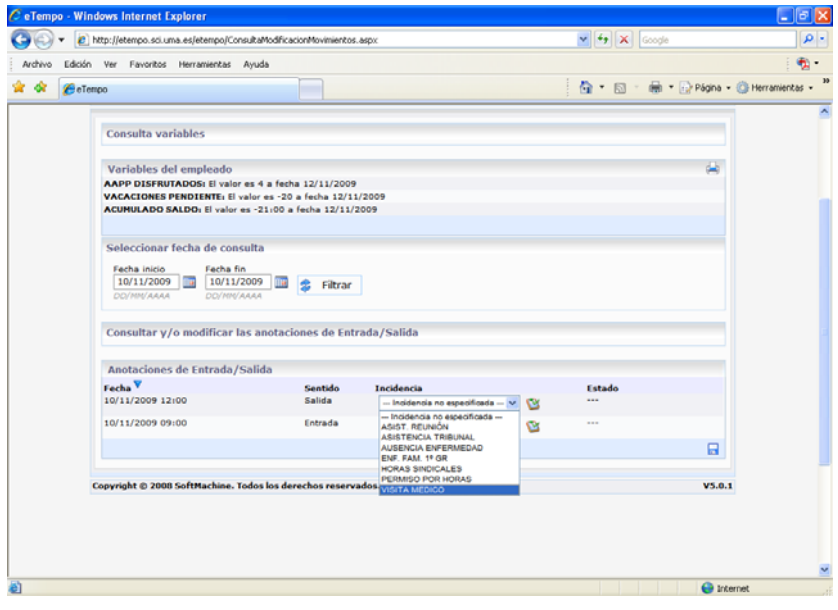

Una vez seleccionada la opción correspondiente, si no se pretende incluir ninguna observación a la misma o adjuntar un documento justificante, se puede grabar la solicitud pulsando el botón de "Guardar".

Para indicar cualquier observación, se puede incluir pulsando el botón <a>
"Editar datos adicionales". Así mismo, también se puede asociar un documento escaneado pulsando el botón  $\bullet$  "buscar", o si se desea borrarlo el botón <a>
"borrar".

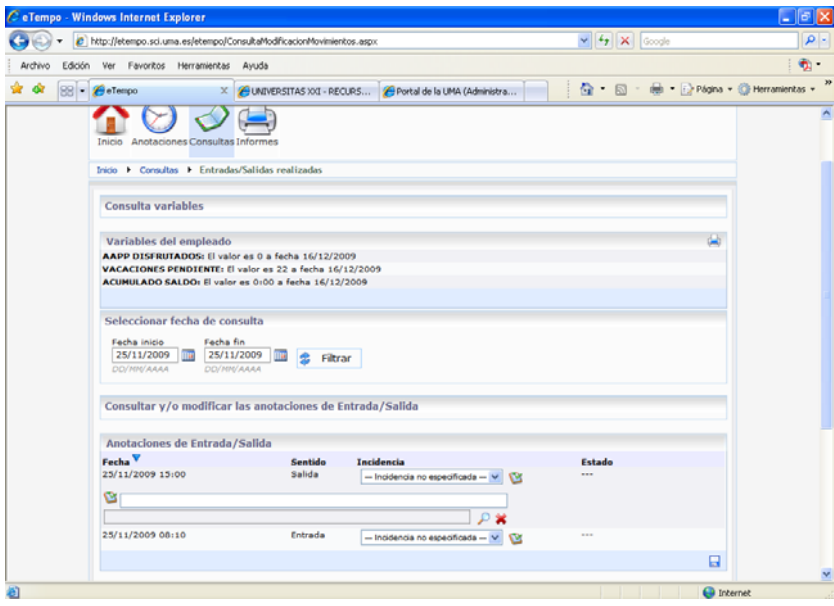

Una vez cumplimentados todos los pasos indicados anteriormente, se debe grabar la solicitud pulsando el botón  $\blacksquare$  "Guardar", apareciendo a contiuación la siguiente pantalla:

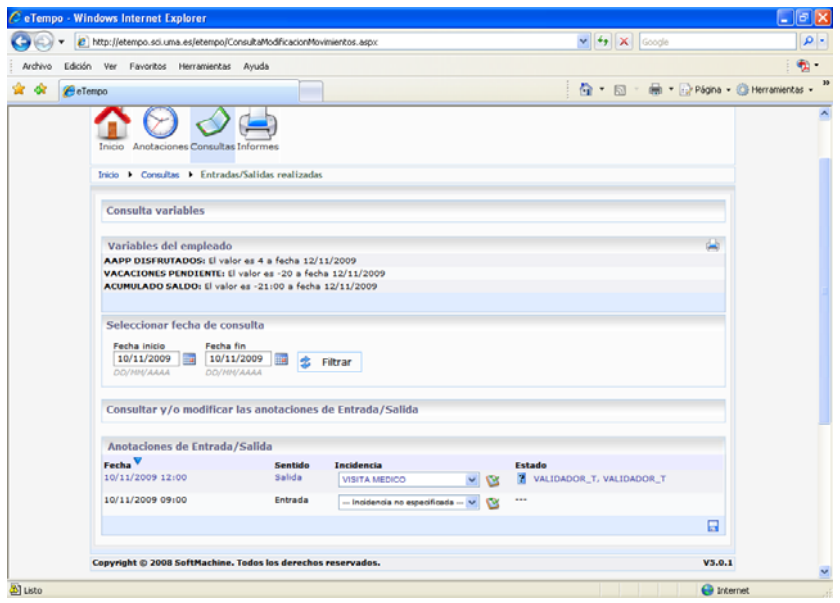